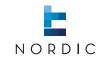

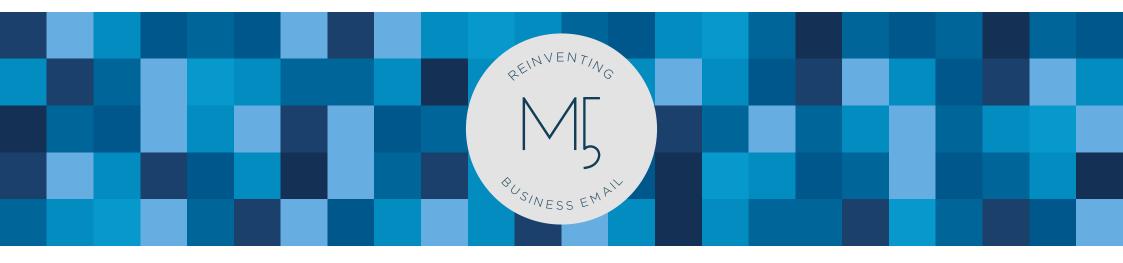

# MARK5 IPHONE APP User guide

www.nordic-it.com - All rights reserved

| 1.0   Getting started        | 04 |
|------------------------------|----|
| 1.1   Login                  | 05 |
| 1.2   Recommended setup      | 06 |
| 1.3   Basic navigation       | 07 |
| 2.0   Emails                 | 80 |
| 2.1   Basic email navigation | 09 |
| 2.2   Filter in emails       | 10 |
| 2.3   Open emails            | 11 |
| 2.4   Access email features  | 12 |
| 2.4.1   Flag                 | 13 |
| 2.4.2   Reply                | 14 |
| 2.4.3   Add to folder        | 15 |
| 2.4.4   Comments             | 16 |
| 2.4.5   Actions and links    | 17 |

# **0.0** | Welcome

This user guide will teach you how to use the MARK5 iPhone app. The app gives you the opportunity to do business at any time and from anywhere you like. It helps you to keep your workload sorted and available by customizing folders with important emails.

| 2.5   Write email                         | 18 |
|-------------------------------------------|----|
| 2.6   Email shortcuts                     | 21 |
| 3.0   Contacts                            | 22 |
| 3.1   Open contact                        | 23 |
| 3.2   Access contact features: Categories | 24 |
| 3.2.2   Copy contact to folder            | 25 |
| 3.2.3   Actions & links                   | 26 |
| 3.4   Contacts shortcuts                  | 27 |
| 4.0   Shortcodes                          | 28 |
| 4.1   Shortcodes features                 | 29 |
| 4.2   Shortcodes shortcuts                | 30 |

| 5.0   Search       | 31 |
|--------------------|----|
| 6.0   Offline mode | 34 |
| 7.0   Settings     | 35 |

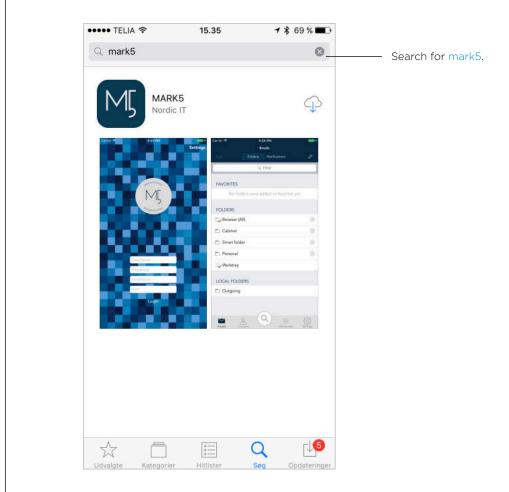

# **1.0** | Getting started

The following chapter will teach you about the setup and basics of the app.

To get started go to App Store and type in: MARK5 in the search bar. Download the app to your iPhone.

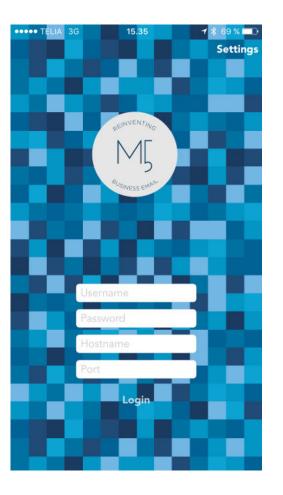

# **1.1** | Login

Now, login. Start off by tapping the icon to open the app. Now you will see the login page.

To login use the same username and password as when you login to MARK5 on your PC. In hostname and port you need to use the information provided by Nordic IT.

Once you have filled out the information in the right columns, tap login to enter the MARK5 app.

# 1.2 | Recommended setup

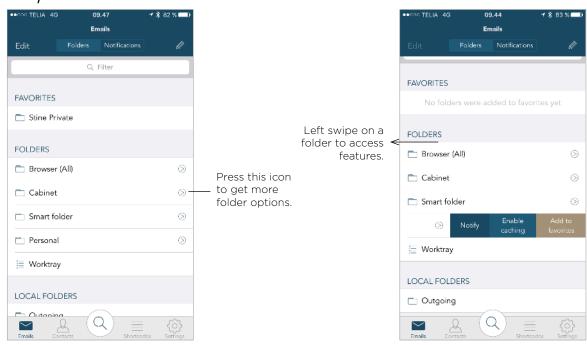

When you enter the app the first time, it is a good idea to set up **favorite folders**, **notifications** and **enable caching** on the folders you use the most. To do so, make a left swipe to access the settings.

Caching is a data storage mechanism which means that if you enable this, you can access the data in the folder when you have no connection. You should enable caching on the folders you wish to access when having no connection.

If you enable notifications on a folder you will receive notifications from the notifications center you access in the top bar. When you enable notifications you will see the folder icon changing color from blue to brown. Favorite folders will be placed on top of the folder view for fast and easy access.

These can be rearranged by tapping edit in the top bar and dragging the favorite folders in the order you wish to view them.

Once you are done, open a folder by tapping the one you wish to view.

The same procedure is applicable for the modules **contacts** and **shortcodes**.

# 1.3 | Basic navigation

When you enter the app you will see a screen similar to the screenshot. As you can see in the screenshot, the app is build up by 3 areas:

 In the bottom bar you can access 4 different functions: emails (contains emails), contacts (your address book), shortcodes (your mailing lists) and settings.

The function you view will be colored in a dark blue color – the others will be outlined in grey. The button in the middle is the **search function**. This function will be explained later in the guide.

2 | The middle section of the page is your **folder view**. This is a static page and the containment of the page depends on if you choose **emails**, **contacts** or **shortcodes**.

**3** | In the top bar you have various function.

If you tap edit, you will be able to edit your folder structure. In the middle of the top bar you have the option of viewing either **folders** (left screenshot) or **notifications** (right screenshot).

The last icon in the top bar, *i* is where you have the option of composing an email. This will be explained further, later in this guide.

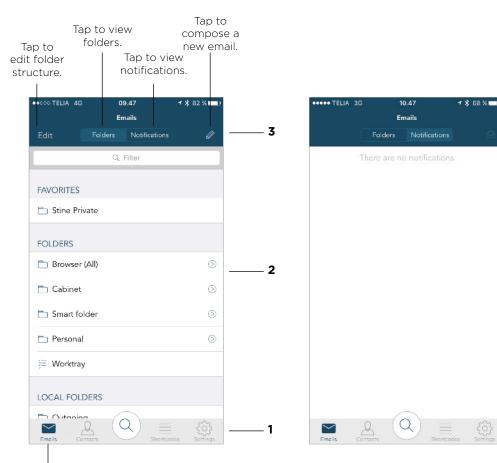

The function you are viewing.

# **2.0** | *Emails*

This chapter will teach you about emails.

Make sure that you view **emails** by tapping the icon that says emails in the bottom bar.

Once you are viewing the function, the emails icon in the bottom bar will be colored in dark blue.

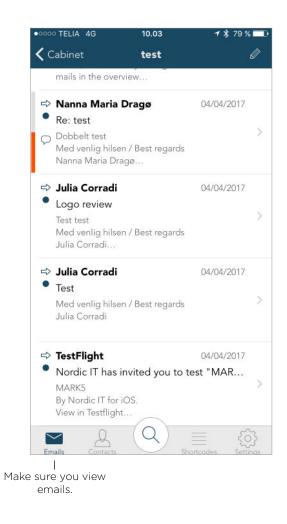

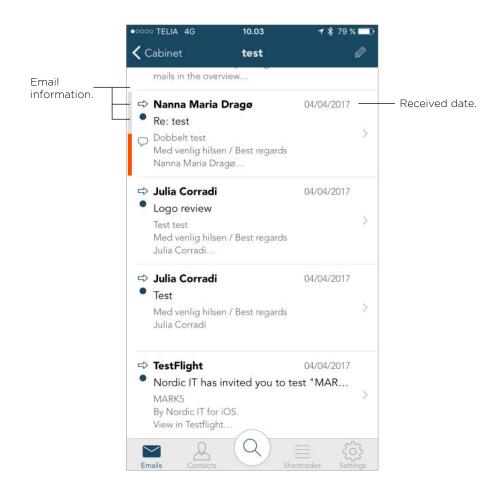

# 2.1 | Basic email navigation

Now, take a look at your **email content view**. In the right corner of all emails you are able to see the date the email has been received.

On the left side you will, on some emails, see several icons.

The arrow pointing to the right indicates that the email is incoming.

The same arrow pointing to the left indicates that the email is outgoing.

The dark blue dot indicates that the email is unread. If you read or mark the email as read, the dot will disappear.

The paper clip indicates that the email has an attachment.

The speech buble indicates that there is comments to the email.

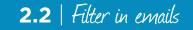

2.1.1 | On top of the front page you can filter your emails. If you do not see the filter bar, place your finger anywhere in the middle section and pull down so the filter bar appears.

This is also the way to **refresh** the content.

2.1.2 | Once you have access to the search bar, tap it and type in your search word. Hit search on your keyboard, and your search will be viewed.

Once you are done viewing your search, tap **Cancel** in the right corner of the top bar and you will be navigated back to the emails content view.

The exact same procedure is applicable to the modules contacts and shortcodes.

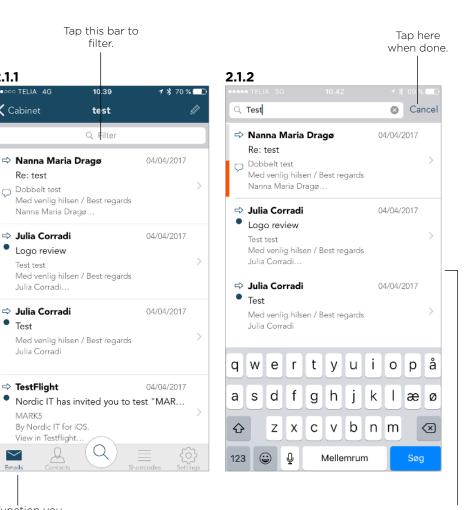

The function you are viewing.

2.1.1

●●○○○ TELIA 4G

Re: test

🗖 Dobbelt test

Julia Corradi

Logo review

Julia Corradi...

Julia Corradi

Julia Corradi

TestFlight

MARK5

View in Testflight.

Test

Test test

**〈** Cabinet

You filter result will be viewed in this area.

2.3 | Open emails

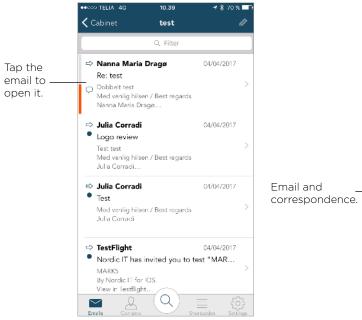

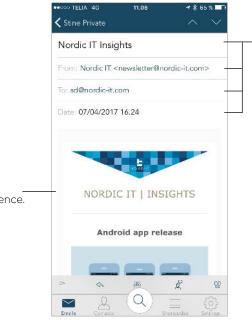

Email

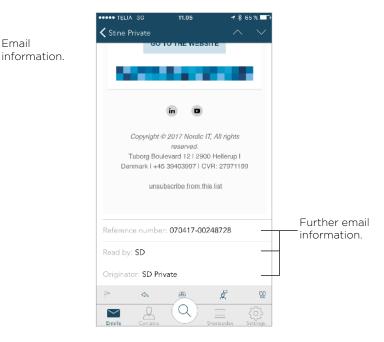

Make sure that you view **emails**.

To open an email, tap the one you wish to view.

You will be navigated to view the content.

If you scroll down you will see the entire correspondence of the email.

If you scroll to the bottom of the email you can view the reference number, which users have read the email and the originator.

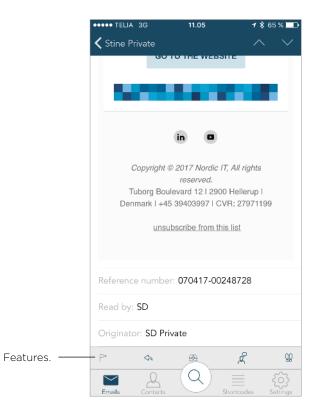

# 2.4 | Access email features

In the bottom bar of an open email you can access different features. These will be explained in the next pages.

The features functions are also applicable for the modules **contacts** and **shortcodes**.

2.4.1 | Flag

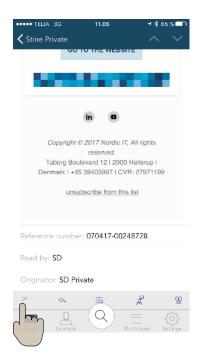

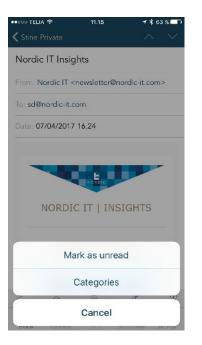

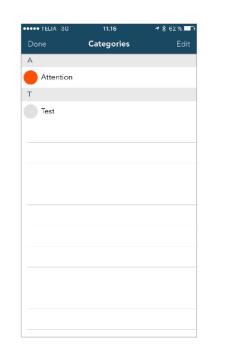

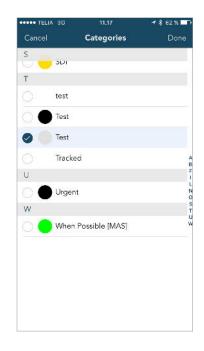

If you need to either mark an email as read or unread, or you want to add categories to an email, tap the first icon in the bottom bar of an open email. This icon is the flag icon. When tapping the flag icon, you If you will see a pop up similar to the you one in the screenshot above. Here you can choose to mark the email as read or unread the depending on the current status of the email. This action will be carried out straight away after tapping this option. You can also add categories to the email. To return to the email, tap cancel in the bottom of the page.

www.nordic-it.com - All rights reserved

If you tap the categories bar, you will be navigated to the **categories feature**. Here you tap edit in the right corner of the top bar. Choose your categories by tapping the empty dots by the wished category, and tap done when you have finished.

Tap done again, now in the left corner of the top bar, to return to the email.

#### 1. 2. 11.05 •••• TELIA 3G 11.17 1 \$ 65 % 🗖 🗅 **〈** Stine Private Nordic IT Insights Re: test From: Nordic IT <newsletter@nordic-it.com> From: Nanna Maria Dragø <nmd@nordic-it.co.. To: sd@nordic-it.com To: Julia Corradi <jc@nordic-it.com> Date: 07/04/2017 16.24 Date: 04/04/2017 11.07 Destine in teach Frat: Julia Corradi «je@mordie-it.com» Dato: tinadag den 4. april 2017 kl. 10.51 Til: Nanna Maria Drago «nnad@nordie-it.com» Emne: test NORDIC IT | INSIGHTS Reply Android app release Reply all Forward R 88 $\geq$ (T) Q Cancel $\sim$ Ema Tap to return to

7 \$ 62 %

email.

# 2.4.2 | Reply

### 1.

If you need to either reply to or forward an email, you must tap the middle feature in the bottom bar of an open email. This is the reply icon.

#### 2.

When tapping the reply icon, you will see the options shown in screenshot 2. Here you can reply, reply all or forward the email. To return to the email, tap **cancel** in the bottom of the page

| • COC TELIA 4G 11.05 7 8 65 % 🔲 C                                     | ••••• TELIA 3G 11.1                                                          | 7 7 8 62 %                                    |
|-----------------------------------------------------------------------|------------------------------------------------------------------------------|-----------------------------------------------|
| 🕻 Stine Private 🔨 🗸                                                   | K test                                                                       | $\sim$ $\sim$                                 |
| Nordic IT Insights                                                    | Re: test                                                                     |                                               |
| From: Nordic IT <newsletter@nordic-it.com></newsletter@nordic-it.com> | From: Nanna Maria Drage                                                      | <nmd@nordic-it.co< td=""></nmd@nordic-it.co<> |
| To: sd@nordic-it.com                                                  | To: Julia Corradi <jc@nord< td=""><td>dic-it.com&gt;</td></jc@nord<>         | dic-it.com>                                   |
| Date: 07/04/2017 16.24                                                | Date: 04/04/2017 11.07                                                       |                                               |
|                                                                       | Have Sheld Facilit<br>Nice Swellig Works ( New Ingando<br>Noras Maria Dongo) |                                               |
| HE DE                                                                 | Copy to w                                                                    | vorktray                                      |
| NORDIC IT   INSIGHTS                                                  | Copy to                                                                      | folder                                        |
|                                                                       | Move to                                                                      | folder                                        |
| Android app release                                                   | Set pri                                                                      | ority                                         |
|                                                                       | Delete from                                                                  | m folder                                      |
|                                                                       | Cano                                                                         | el 🖉                                          |
| Emails Contacts Shortcodes Settings                                   | EDIAON CONTROLS                                                              | SHORECORES SHORES                             |

Tap to return to

email.

# 2.4.3 | Add to folder

### 1.

1.

●●□□□□ TELIA 4G **<** Stine Private

If you need to file an email to a folder you must tap the worktray icon, which is the third feature in the bottom bar of an open email.

#### 2.

When tapping the worktray icon, you will see the options shown in screenshot 2. Here you have the option to copy to worktray, copy to folder, move to folder, set priority or delete from folder. To return to the email, tap cancel in the bottom of the page.

If you tap copy to worktray, the email will get copied to the worktray folder right away, and you will not be navigated to a different page. This is the same for delete from folder.

If you tap copy to folder or move to folder you will be navigated to the folder view. Here you pick the folder you wish to copy the email to, and tap done.

If you tap set priority you can choose which priority the email should have. You can select the priorities: Low, normal or high.

| • coo TELIA 4G                                                                                                    | 11.05       | 1 \$ 65 % 🔲 🕩 | ••••• TELIA 3G           | 11.17                | 1 🖇 62 % 🔲 🗅      |
|----------------------------------------------------------------------------------------------------|-------------|---------------|--------------------------|----------------------|-------------------|
| Stine Private                                                                                                    |             | $\sim$ $\sim$ |                          | Comments             | Done              |
| Nordic IT Insight                                                                                                    | ts          |               | JC                       | _                    | 04/04/2017 11.09  |
| From: Nordic IT <ne< td=""><td>wsletter@no</td><td>rdic-it.com&gt;</td><td>Assigned to NM</td><td>D</td><td></td></ne<> | wsletter@no | rdic-it.com>  | Assigned to NM           | D                    |                   |
| To: sd@nordic-it.con                                                                                                    | n           |               | <b>JC</b><br>CRM updated |                      | 04/04/2017 11.10  |
| Date: 07/04/2017 16                                                                                                    | 5.24        |               |                          |                      |                   |
|                                                                                                    |             |               |                          |                      |                   |
|                                                                                                    | NOPDIC      |               |                          |                      |                   |
| NORDIC                                                                                                    | IT   INSI   | GHTS          |                          |                      |                   |
| Androi                                                                                                    | d app rele  | ase           |                          |                      |                   |
|                                                                                                    | -           | -             |                          |                      |                   |
| P &                                                                                                    |             | 88            |                          |                      |                   |
| Emails Contacts                                                                                                    |             | Settings      |                          |                      | Add               |
|                                                                                                    |             |               |                          |                      |                   |
|                                                                                                    |             |               |                          | to write a<br>mment. | Tap to<br>add you |

comment.

# 2.4.4 | Comments

### 1.

1.

••ooo TELIA 4G **<** Stine Private

You can view and write comments from the fourth feature in the bottom bar of an open email. To open the feature, tap the comments icon.

#### 2.

When tapping the comments icon, you will be navigated to the **comments feature** as shown in screenshot 2. Here you can access comments that have been written to the email and you can also add comments yourself.

To add a comment, tap the bottom bar, write your comment and hit add when you are done. To return to the email, tap done in the right corner of the top bar.

# 2.4.5 | Actions & links

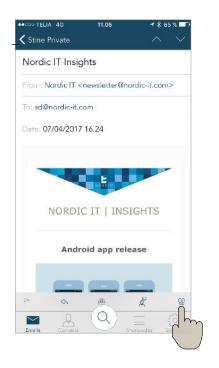

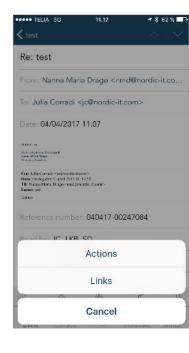

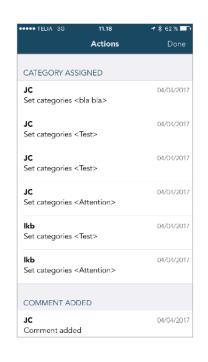

| •••• TELIA 3G                            | 11.18            | <b>-7</b> \$ 62 % <b>=</b> |
|------------------------------------------|------------------|----------------------------|
|                                          | Links            | Done                       |
| FILED IN FOLDER                          | र                |                            |
| test<br>Filed in folder                  |                  |                            |
| Personal<br><b>Filed in folder</b>       |                  |                            |
| FILED IN WORKT                           | RAY              |                            |
| Julia Corradi<br><b>Filed in Worktra</b> | У                |                            |
| Anton Caspersen<br>Filed in Worktra      |                  |                            |
| Linnea Birk<br>Filed in Worktra          | у                |                            |
| REPLY FROM                               |                  |                            |
| 040417-0024707<br>Reply from             | 1: test, 04-04-2 | 2017 10:51:35              |

You can view everything that has happened with an email as well. Tap the actions icon which is the last feature in the bottom bar of an open email. Now you have the option of viewing either **actions** or **links**. To return to the email, tap cancel.

When tapping actions, you will be navigated to the **actions feature**. Here you access the actions of the email. This means that you can see all actions other users have carried out to the specific email, such as who have read, replied and commented. Swipe down to see all the action informations.

To return to the email, tap done in the right corner of the top bar.

When tapping links, you will be navigated to the **links feature**. Here you find information on how the email is linked in the system.

To return to the email, tap done in the right corner of the top bar.

Tap to write email.

1

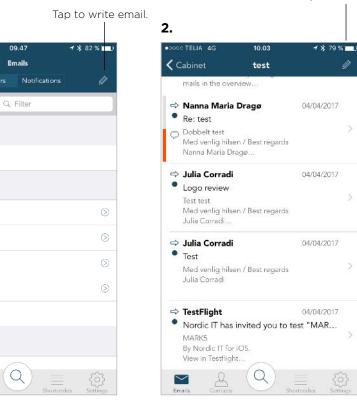

# 2.5 | Write email

write a new email.

To write a new email, you need to view emails from the bottom bar. It does not matter whether you are in folder view as in screenshot 1, or in content **view** as in screenshot 2. icon in the top bar:

When you tap the icon, you will be be explained in the following page. 1.

●●○○○ TELIA 4G

FAVORITES

FOLDERS

T Stine Private

📋 Browser (All)

🚞 Smart folder

Cabinet

Personal

📃 Worktray

LOCAL FOLDERS

 $\sim$ 

Emails

|                               | ••••• TELIA 4G                                                 | 13.32     | ┥ጰ49% ∎⊃∙ |                                         |
|-------------------------------|----------------------------------------------------------------|-----------|-----------|-----------------------------------------|
|                               | Cancel                                                         | New email | 🖉 Send    |                                         |
| Tap to type in<br>recipients. | То                                                             |           |           |                                         |
| _                             | Cc                                                             |           |           |                                         |
|                               | Bcc                                                            |           |           | The mailbox                             |
| Tap to set the                | Mailbox: SD P                                                  | rivate    |           | you are writing from.                   |
| priority of<br>your email.    | Priority: Norm                                                 | al        |           |                                         |
| Tap to type –<br>in the email | Subject                                                        |           |           |                                         |
| subject.                      |                                                                |           |           | Tap this area to<br>— write your email. |
|                               |                                                                |           |           |                                         |
|                               |                                                                |           |           |                                         |
|                               |                                                                |           |           |                                         |
|                               |                                                                |           |           |                                         |
|                               | NORDIC                                                         | 17        |           |                                         |
|                               | Tuborg Boulevard 12<br>DK-2900 Hellerup<br>Phone: +45 39403997 |           |           |                                         |

### 2.5 | Write email

When you tap the to bar your keyboard will open. As you start typing, the app will come with suggestions from your addressbook that matches what you typed in. This procedure is the same when adding recipients in Cc or Bcc.

The mailbox bar tells you which email you are sending from.

By tapping the priority bar, you can choose from three different options; urgent, normal or low. This is to indicate to the receiver, how important the email is. If you do not actively choose one, the priority will automatically be set to normal.

Now, type in an email subject by tapping the subject bar.

Write your email message by tapping the blank space under the subject bar (the editor field).

If you need to paste text into your email, you have to tap the editor field to get your keyboard to appear. Once this is done, hold your finger on the editor field to access the paste option.

Once you have filled out the necessary information and you have written your message, hit send in the right corner of the top bar.

### 2.5 | Write email

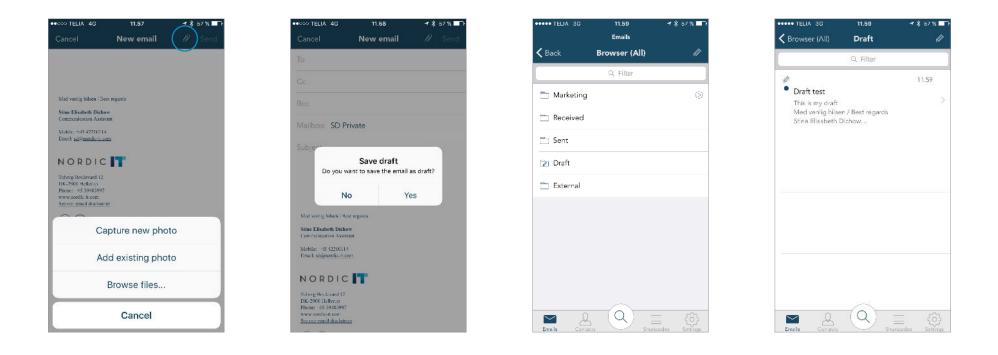

If you tap the paperclip icon, you have the option of adding an attatchment to your email.

Here you have the following attachment options: capture a new photo, add an existing photo or browse files on your phone you wish to attach to the email. If you have written an email, but are not ready to send it, you can tap cancel in the left corner of the top bar.

Now you get the option to save the email as a draft as shown in the screenshot above. You access your drafts by tapping the arrow in the left corner of the **email** top bar.

Tap the Draft folder, and you will be able to view your drafts. Tap the draft you wish to continue working on, and hit send once you are done.

# 2.6 Emails shortcuts

This chapter will teach you how to access different document features fast and easy through shortcuts. Make sure that you view emails.

#### 11.1 | Email options

You have different options to any email. If you swipe to the left of any email, you will get some different options.

Starting from the far right, you get the option; mark as read or unread depending on the current status of the email. The next option you have is copy the email to worktray.

#### 11.2 | More

If you tap the box with the text more you will get more options.

The options you get are; categories, reply, reply all, forward, copy to folder, move to folder, set priority or delete from folder. Tap cancel to return to the **content** view.

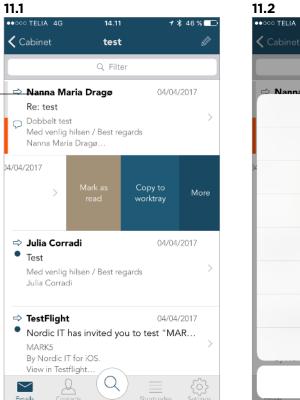

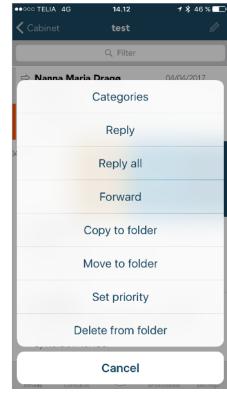

| •••• TELIA 3G              | 14.24     | 7 🖇 43 % 🗖        | _                |                                        |
|----------------------------|-----------|-------------------|------------------|----------------------------------------|
| Back                       | Companies |                   |                  | Tan a cont                             |
| Nordic IT Euro             | pe ApS    | >                 |                  | Tap a cont<br>– to view in<br>details. |
| Petronautic                |           | >                 |                  |                                        |
| RIX Shipping               |           | >                 |                  |                                        |
| Rufco                      |           | >                 | A<br>B<br>C      |                                        |
| sdgsfgsf                   |           | >                 | D<br>F<br>I      |                                        |
| Seabrothers Sh             | ipping    | >                 | M<br>N<br>P      |                                        |
| test                       |           | >                 | R<br>S<br>T<br>W |                                        |
| Test firma A               |           | >                 |                  |                                        |
| Test firma B               |           | >                 |                  |                                        |
| taaassd                    |           | >                 |                  |                                        |
| wdcwdc                     |           | >                 |                  |                                        |
| Emails Contac              | cts Q Sh  | ortcodes Settings |                  |                                        |
| ا<br>Make sure ی<br>contad |           |                   |                  |                                        |

# 3.0 | Contacts

Make sure that you view **contacts** by tapping the icon that says emails in the bottom bar. Your contacts will be organized in alphabetic order.

You access them by scrolling down until you reach the contact you seek, and tapping the contact you wish to view.

You can also search for a contact in the search bar on top of your object list. If you do not see the search bar, place you finger on the object list and pull down so the search bar appears.

To add contacts to **favorites** use the same method as described under "Recommended setup".

#### •••• TELIA 3G 14.25 **1** ★ 43 % ■ → Companies Nordic IT Europe ApS MOBILE C +45 39403997 PHONE C +45 39403997 EMAIL 0 sup@nordic-it.com FAX 39403998 ADDRESS Maglebjergvej 6 0 xxxx Kongens Lyngby Denmark PRIMARY PERSON Lars Fisher DEPARTMENT Support DEPARTMENT Sales & Marketing WEBPAGE test.dk 98 (PA) $\bigtriangledown$

# 3.1 | Open contact

When opening a contact, you will see several icons. Each of these icons represent information about the contact.

If you tap the email icon @ you will get straight to composing an email with the contact you have selected as the receiver.

Some contacts will have a phone icon &. If you tap this icon, you will be calling directly the selected contact by phone.

Some contacts will have a text message icon  $\bigcirc$  Tap this icon and you will be sent to text messages to write a message to the selected contact.

Some contacts will have a maps icon  $^{\circ}$ . Tap this icon and you will be sent to maps to view the contacts' address in your Maps app.

# 3.2 | Access contact features: Categories

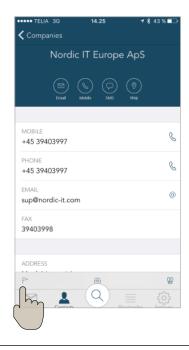

| ••••• TELIA 3G | 14.25      | <b>⊀</b> \$\$43%■ |
|----------------|------------|-------------------|
| Done           | Categories | Edit              |
| 0              |            |                   |
| Owner          |            |                   |
| •              |            |                   |
|                |            |                   |
|                |            |                   |
|                |            |                   |
|                |            |                   |
|                |            |                   |
|                |            |                   |
|                |            |                   |
|                |            |                   |
|                |            |                   |
|                |            |                   |
|                |            |                   |
|                |            |                   |
|                |            |                   |
|                |            |                   |
|                |            |                   |
|                |            |                   |

| ••••• TELIA | 3G        | 14.25         | <b>1</b> \$ 43%∎_ |
|-------------|-----------|---------------|-------------------|
| Cancel      | (         | Categories    | Done              |
|             |           | Q, Filter     |                   |
| F           |           |               |                   |
|             | Former N  | ICS User      |                   |
| М           |           |               |                   |
|             | Mark5 Ru  | s             |                   |
|             | MCS Use   | r             |                   |
| 0           |           |               |                   |
| 0           | Owner     |               |                   |
| S           |           |               |                   |
|             | seabrothe | ers reference |                   |
|             | Shipowne  | r'            |                   |
|             |           |               |                   |
|             |           |               |                   |
|             |           |               |                   |
|             |           |               |                   |
|             |           |               |                   |

To assign categories to a contact tap the flag icon, which is the first feature in the bottom bar of an open contact.

When tapping the flag icon, you will be navigated to the categories screen as shown above.

You can add categories to the contact by pressing edit.

Now you can choose your categories by tapping the empty dots by the wished category. Tap done when finished.

Tap done again, now in the left corner of the top bar, to return to the contact.

| 43 % 🔲     | <b>2.</b>                  | 14.26        | <b>1 %</b> 43 % <b>■</b> →                             |
|------------|----------------------------|--------------|--------------------------------------------------------|
|            | Companies                  | 14.20        | , <b>, ,</b> ,, ,, <u>, , , , , , , , , , , , , , </u> |
|            | Nordic                     | IT Europe    | ApS                                                    |
|            | Division (                 | Mobile SMS   | ()<br>Maji                                             |
|            |                            |              |                                                        |
| S          | MOBILE<br>+45 39403997     |              | C                                                      |
| C          | PHONE<br>+45 39403997      |              | C                                                      |
| @          | EMAIL<br>sup@nordic-it.com |              | 0                                                      |
|            | Сор                        | y to worktra | ау                                                     |
|            | Co                         | py to folde  | r i                                                    |
|            |                            | Delete       |                                                        |
| <b>9</b> 8 |                            | Cancel       | - CUL                                                  |
| Settings   | CITER S ALOPHAGES          | on           | oncones senous                                         |

# 3.2.2 | Copy contact to folder

#### 1.

1.

•••• TELIA 3G

Companies

MOBILE

PHONE

EMAIL

FAX

39403998

ADDRESS

+45 39403997

+45 39403997

sup@nordic-it.com

14.25

Nordic IT Europe ApS

To file a contact to a folder, tap the inbox icon which is the middle feature in the bottom bar of an open contact.

#### 2.

When tapping the inbox icon on the bottom bar, you will see the options shown in screenshot 2. Here you have the options to copy to worktray, copy to folder or delete from folder. To return to the contact, tap cancel in the bottom of the page.

If you tap copy to folder you will be navigated to the **folder view**. Here you pick the folder you wish to copy the contact to and tap copy.

### 3.2.3 | Actions and links

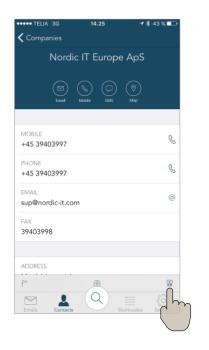

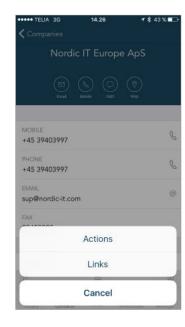

| ••••• TELIA 3G              | 14.26   | ≁x\$43% ∎⊃ |
|-----------------------------|---------|------------|
|                             | Actions | Done       |
|                             |         |            |
| CONTACT CREA                | ATED    |            |
| Server<br>Contact created   |         | 25/09/2015 |
| CONTACT EDIT                | ED      |            |
| AHN<br>Contact edited       |         | 18/11/2015 |
| <b>CT</b><br>Contact edited |         | 02/02/2016 |
| AHN<br>Contact edited       |         | 25/07/2016 |
| AHN<br>Contact edited       |         | 26/07/2016 |
| AHN<br>Contact edited       |         | 03/08/2016 |
| AHN<br>Contact edited       |         | 05/08/2016 |

| ANAL TELLA OC                                           |                  |                      |  |  |  |
|---------------------------------------------------------|------------------|----------------------|--|--|--|
| ••••• TELIA 3G                                          | 14.26            | ≁ ¾ 43 % <b>■</b> ⊡• |  |  |  |
|                                                         | Links            | Done                 |  |  |  |
|                                                         |                  |                      |  |  |  |
| ATTACHED MAIL                                           |                  |                      |  |  |  |
| 220216-0012773<br>Attached mail                         | 6: Re: Fw: Re: I | phone app, 22        |  |  |  |
| EMPLOYEE OF                                             |                  |                      |  |  |  |
| Nordic IT Europe<br>Employee of                         | ApS \ Support    |                      |  |  |  |
| Nordic IT Europe ApS \ Sales & Marketing<br>Employee of |                  |                      |  |  |  |
| FILED IN FOLDER                                         | र                |                      |  |  |  |
| Support<br>Filed in folder                              |                  |                      |  |  |  |
|                                                         |                  |                      |  |  |  |
| FILED IN WORKT                                          | RAY              |                      |  |  |  |
| Emilie Mikela Bry<br>Filed in Worktra                   |                  | aubro                |  |  |  |
| D                                                       |                  |                      |  |  |  |

The last feature in the bottom bar of an open contact, is the actions and links icon. To open the feature, tap the icon. You will here get the options of viewing actions or links. Tap the feature you wish to open or tap cancel. When tapping the actions icon, you will be navigated to the actions feature. Here you access the actions of the contact. That means that you can see all actions other users have carried out to the specific contact.

To return to the email, tap done in the right corner of the top bar. When choosing to view links you will be able to see how to contact is linked to everything else in the system.

To return, tap done in the right corner of the top bar.

# 3.3 | Contacts shortcuts

This chapter will teach you how to access different contact features fast and easy through shortcuts. Make sure that you view contacts.

#### 1. Email options

You have different options to any contact.

If you swipe to the left on any contact, you will be able to either copy to worktray or see more options.

2. | If you tap the box with the text more you will see the options as shown in screenshot 2. Here you can add categories to the contact or copy the contact to a folder. This is also where you can delete a contact.

To return, tap cancel.

### 2. •••• TELIA 3G 15.14 **〈** Back Companies Petronautic **RIX Shipping** Rufco sdgsfgsf Copy t worktra test Test firma A Test firma B taaassd wdcwdc

1.

 $\leq$ 

 $\leftarrow$ Swipe.

| 1       | \$37 % 🔳 |                  | •••• TELIA 3G       | 15.14           |
|---------|----------|------------------|---------------------|-----------------|
|         |          |                  | <b>く</b> Back       | Companies       |
|         | >        |                  | Petronautic         |                 |
|         | >        |                  | <b>RIX Shipping</b> |                 |
|         | >        |                  | Rufco               |                 |
|         | >        | A<br>B<br>C<br>D | sdgsfgsf            |                 |
| o<br>iy | More     | F<br>I<br>J      |                     | > Copy<br>workt |
|         | >        | M<br>P<br>R      | test                |                 |
|         | >        | s<br>T<br>W      | Test firma A        |                 |
|         | >        |                  |                     | Categories      |
|         | >        |                  |                     | Copy to folde   |
|         | >        |                  |                     | Delete          |
|         | ŝ        |                  |                     | Cancel          |
| tcodes  | Settings |                  | Entratine Calific   | auxs            |

1 🖇 37 % 🔳

# 4.0 | Shortcodes

Through shortscodes you can find your predefined mailings lists.

Tap on **shortcodes** in the bottom bar to access the page.

Now you will see the **folder view**.

When you have opened a shortcode folder, you will be navigated to the **content view**.

To add shortcodes to **favorites** use the same method as described under "Recommended setup".

| ●ccc TELIA 4G | 13.00                | <b>1 %</b> 82 % <b>■</b> D | <b>2.</b>     |
|---------------|----------------------|----------------------------|---------------|
|               |                      |                            | <b>く</b> Back |
| Edit          | Shortcodes           |                            |               |
|               | Q Filter             |                            | test 1        |
| FAVORITES     |                      |                            | test shortco  |
| No folder     | rs were added to fav | vorites yet                |               |
| FOLDERS       |                      |                            |               |
| 🗖 Browser (A  | AII)                 |                            |               |
| 🛅 Cabinet     |                      |                            |               |
| 🗋 Personal    |                      | $\odot$                    |               |
| 📃 Worktray    |                      |                            |               |
|               |                      |                            |               |
|               |                      |                            |               |
|               |                      |                            |               |
| M             | $\lambda$ (Q) =      | = 3                        |               |

13.00

Cabinet

Q Filter

m

Q

 $\equiv$ Shortcod **1 %**82 % 🔲

Make sure you view shortcodes.

# 4.1 | Shortcodes features

| COOC TELIA 4G                     | 13.00          | 🕈 💲 82 % 💻 🤄  |                               |
|-----------------------------------|----------------|---------------|-------------------------------|
| <b>く</b> Cabinet                  | test shortcode | Ø-            | – Compose a                   |
| DESCRIPTION                       | 4              |               | new email wi<br>the shortcode |
|                                   | No description |               |                               |
| то                                |                |               |                               |
| ravage<br>ravage@soving.          | dk             | 0             |                               |
| сс                                |                |               |                               |
| nannadrg@gn                       | nail.com       | 0             |                               |
| BCC                               |                |               |                               |
| fp@nordic-it.c                    | om             | 0             |                               |
| Ferdinando Pa<br>Ip©nordio it.cor |                | 0             |                               |
| Jane Jacobse                      | n              | ~             |                               |
| Emais Com                         |                | ades Settings |                               |

Once you have opened a shortcode, you will be able to see all the details. If you tap the file icon in the bottom of the shortcode details, you get some different options.

| ••000 TELIA 4G          | 13.00              | 1 🛪 82 % 🥅 |
|-------------------------|--------------------|------------|
| 🗸 Cabinet               | test shortcode     | Ø          |
| DESCRIPTIO              | N                  |            |
|                         | No description     |            |
| то                      |                    |            |
| ravage<br>ravage@sovinc | .dx                | 0          |
|                         | Copy to worktray   |            |
|                         | Copy to folder     |            |
|                         | Move to folder     |            |
|                         | Delete from folder |            |
|                         | Delete             |            |
|                         | Cancel             |            |

The following options are: Copy to worktray, copy to folder, move to folder, delete from folder and delete. If you tap delete the entire shortcode wil be deleted.

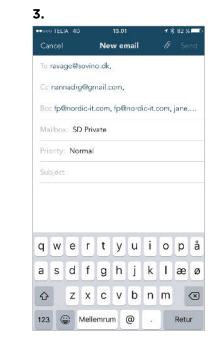

If you tap the small pen icon in the right corner of the top bar, shown in screenshot 1, you will be directed to compose a new email with the shortcode inserted as receivers. Proceed as described under "Write email" or tap cancel to return to the shortode.

# 4.2 | Shordcodes shortcuts

This chapter will teach you how to access different mailing lists features fast and easy through shortcuts. Make sure that you view **shortcodes**.

You have different options to any mailing lists. The options can be contained in several ways. **1.** | If you swipe to the left on any mailing lists, you will be able to either copy to worktray or see more options.

2. | If you tap the box with the text more you will see the options as shown in screenshot 2. Here you have the option of adding categories to the mailing lists or copy the shortcode to a folder. This is also where you can delete a shortcode.

To return, tap cancel.

|     | •••• TELIA 3G | 15.1 | 4                   | 7 🖇 37 % 🔳          |
|-----|---------------|------|---------------------|---------------------|
|     | <b>く</b> Back | Comp | anies               |                     |
|     | Petronautic   |      |                     | >                   |
|     | RIX Shipping  |      |                     | >                   |
|     | Rufco         |      |                     | >                   |
|     | sdgsfgsf      |      |                     | >                   |
| oe. |               | >    | Copy to<br>worktray | More                |
| 00. | test          |      |                     | >                   |
|     | Test firma A  |      |                     | >                   |
|     | Test firma B  |      |                     | >                   |
|     | taaassd       |      |                     | >                   |
|     | wdcwdc        |      |                     | >                   |
|     |               |      |                     |                     |
|     | Emails Contac | , (O | Shortcoc            | (아)<br>les Settings |

2.

.... TELIA 3G

Petronautic

**RIX Shipping** 

< Back

Rufco

sdgsfgsf

test

Test firma A

15.14

Companies

Categories

Copy to folder

Delete

Cancel

1 \$ 37 % 🔳

View contacts.

# **5.0** | Search

This chapter will teach you about the search function. To access the function, tap the search icon in the middle of any module, as shown in screenshot 1.

You will be navigated to the search function as shown in screenshot 2.

First of all, take a look at the top bar. Starting from the left, this is where you can close the search function and return to your emails, contacts or shortcodes folder.

In the middle of the top bar you have to choose what you are searching for. You can choose between emails, contacts or shortcodes.

The last thing you can do in the top bar is to reset your search. This way, all fields will be cleared and you can start a new search.

|              |         |               |            |   | 2.                  |        |                 |         |
|--------------|---------|---------------|------------|---|---------------------|--------|-----------------|---------|
| ooo TELIA 4G | 09      | .47           | ୶ 🖇 82 % 🗖 | D | ••occ TELIA 4       | IG     | 15.19           |         |
| Emails       |         |               |            |   |                     |        | Search          |         |
| dit          | Folders | Notifications | Ø          |   | Close               | Emails | Contact         | s Sho   |
|              | Q, F    | ilter         |            |   | ALL                 | INB    | ox c            | OUTBO   |
| VORITES      |         |               |            |   | Where:<br>Q Enters  |        | t or Mess       | age     |
| Stine Priva  | ate     |               |            |   |                     |        |                 | -       |
|              |         |               |            |   | Search<br>Q Enter a |        | ses in: Fro<br> | om or T |
| LDERS        |         |               |            |   | From                | date   |                 |         |
| Browser (/   | All)    |               | 8          |   | -                   |        |                 |         |
| Cabinet      |         |               | 8          |   | Mailbo:<br>Any      | ×      | Categor<br>Any  |         |
| Smart fold   | ler     |               | 8          |   | Reference<br>Type   |        | Commer<br>Type  |         |
| Personal     |         |               | 8          |   |                     |        |                 |         |
| Worktray     |         |               |            |   | WITH ATT            | аснме  | INTS            | UNRE    |
| CAL FOLD     | ERS     |               |            |   |                     |        |                 |         |
|              | 2 (     |               | <u>رې</u>  |   |                     |        | Q               | )       |
|              |         | h             |            |   |                     |        |                 |         |

7 🖇 36 % 🔳

Reset es

DRAFT

late

lay

Туре...

- Top bar.

1.

••oco TELIA 4G

# **5.1** | Search

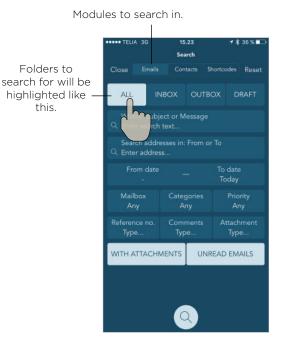

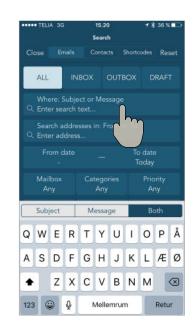

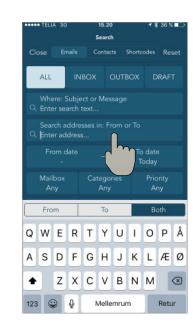

First, choose what module you want to search in: **emails**, **contacts** or **shortcodes**.

You can enable boxes to specify your search. The enabled boxes will be highlighted in light blue. If you wish to disable one of these search options, simply tap the one you wish to search for. Tap on the blank fields to type in specific search word.

A keyboard will appear on your screen.

You can specify your search by selecting the boxes on the top of the keyboard. The enabled boxes will appear in dark blue.

You can type in your search word on the keyboard and tap return in the right corner of the keyboard when finished.

The same procedure applies for the other blank fields.

# **5.1** | Search

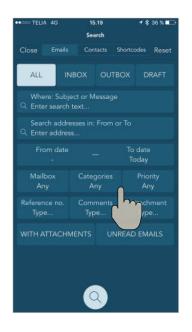

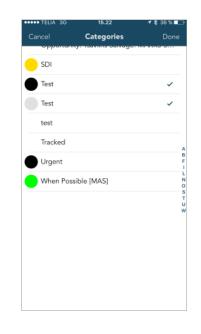

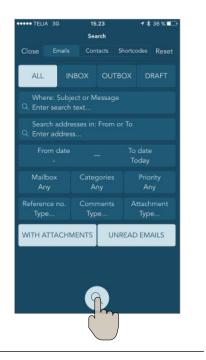

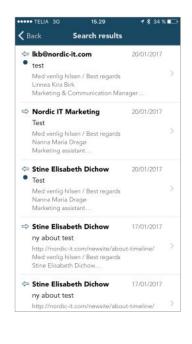

To search for a specific category, tap categories.

When this happens select the folder or category you wish.

Once you finish tap done in the right corner of the top bar You can also choose none, and the search function will search for any of the concerning field. Follow the same procedure in both categories, mailboxes and priority. Once your search is ready, tap the round button with the search icon in the bottom of the screen. Now, your search will be viewed. You can always adjust your search by tapping back on the left top corner and correct.

The same search procedure is applicable for the modules **contacts** and **shortcodes**.

#### 34 | MARKS

6.0 | Offline mode

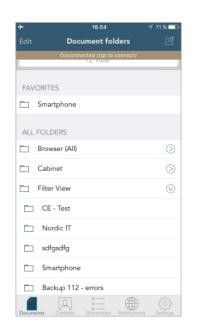

This chapter will teach you about the MARK5 app offline mode.

If you wish to work with MARK5 while being offline, make sure you have enabled caching on the folders you want to work in (follow instructions from: Recommended setup). This is important because with MARK5 you are only able to access emails from folders where caching is enabled (both from emails and contacts) and recently opened emails while being offline to make sure the app performs well. You will not be able to view attachments. To work offline, choose a folder and start working as usual.

When you are working in offline mode, you can prepare new emails and save them so they are ready to be sent out when you are online again. To do this, prepare an email and tap send. Your email will be sorted in the outgoing folder and you can send it when you get online.

The app automatically shows you the status of the connection. If your connection gets unstable, it will notify you and you will see a connection status bar in brown similar to the one in the screenshot above. If you tap the bar you will force the app to connect.

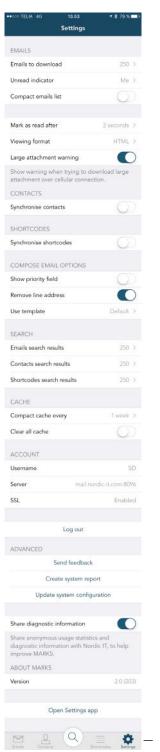

Make sure you view settings.

# **7.0** | Settings

This chapter will teach you about the **settings function**. This is the last function you can access from the bottom bar. Here you can access your settings and adjust the app to suit your needs.

The different settings will be explained in the following pages.

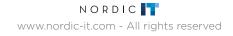

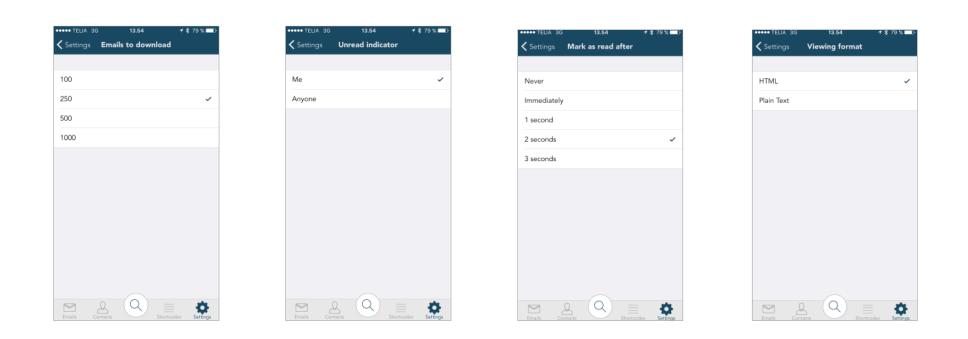

In emails to download you choose how many emails should be downloaded in the app. In unread indicator, you can choose whether you only want it to be you, that can see when you have not read a message, or you want anyone to see it. In the setting for mark as read after you can adjust how many seconds the email could be open before being marked as read. You also have the option for MARK5 app never to mark an email as read. In viewing format you can choose if you want to view in HTML or plain text.

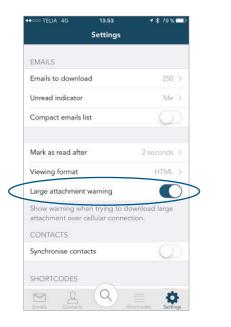

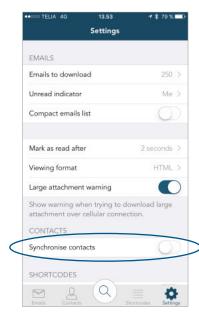

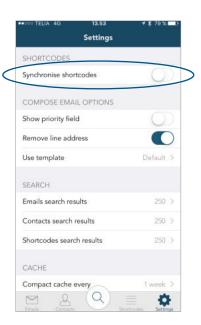

|   | •••••• TELIA 4G 13.53<br>Settings | <b>1</b> ∦ 79 % <b>■</b> D |
|---|-----------------------------------|----------------------------|
|   | SHORTCODES                        |                            |
|   | Synchronise shortcodes            | $\bigcirc$                 |
|   | COMPOSE EMAIL OPTIONS             |                            |
| 1 | Show priority field               | $\bigcirc$                 |
|   | Remove line address               | 0                          |
|   | Use template                      | Default >                  |
|   | SEARCH                            |                            |
|   | Emails search results             | 250 >                      |
|   | Contacts search results           | 250 >                      |
|   | Shortcodes search results         | 250 >                      |
|   | CACHE                             |                            |
|   | Compact cache every               | 1 week >                   |

You can enable or disable large attachment warning. If you enable it, a warning will show when trying to download large attachments over cellular connection. As seen In the screenshot, that setting is enabled. You can also enable or disable whether or not you wish to synchronise contacts with your phone.

Whenever a folder is open, all contacts will automatically be downloaded and available to view offline.

This is the same for shortcodes, where you can enable or disable if you want to synchronise shortcodes.

Whenever a folder is open, all shortcodes will automatically be downloaded and available to view offline. The next setting is regarding composing email. Here you can choose if you want to show the priority field when composing a new email or not.

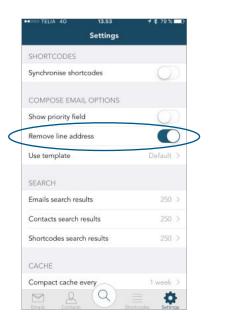

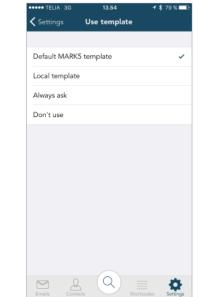

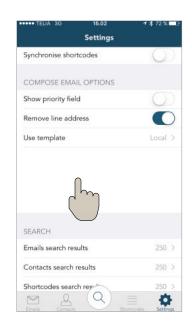

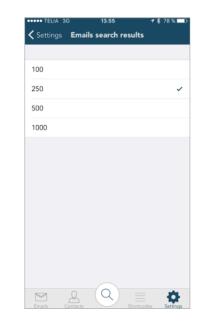

The line address is the information that shows which line you are writing from in MARK5. In remove line address you have the option of removing this information when you are replying to all.

You can also adjust which type of template you wish to use in the app. Either you can use the template you always use in MARK5 (not the app) or you can define your own that will only be used in the app (the next step on the page). You also have the options of choosing everytime or you can choose not to use a template. If you choose to use a local template to use only in the app.

Tap the blank space to compose your own template. The text you write here will appear everytime you compose/reply/forward an email. In email search results you choose how many emails search results should be shown.

The same is applicable for contacts search results and shortcodes search results.

| •••••• TELIA 3G 13.55 <b>1 *</b> 78 % ■ | ●occo TELIA 4G 13.63 <b>イ</b> \$ 79 % <b>■</b> )<br>Settings | ●D000 TELIA 4G 13.53 イネ 79 % ■D<br>Settings | ●0000 TELIA 4G 13.53 <b>7</b> \$ 79% ■><br>Settings                                                      |
|-----------------------------------------|--------------------------------------------------------------|---------------------------------------------|----------------------------------------------------------------------------------------------------|
|                                         | CACHE                                                        | CACHE                                       |                                                                                                    |
| 3 days                                  | Compact cache every 1 week >                                 | Compact cache every 1 week >                | ADVANCED                                                                                                 |
| 1 week 🗸                                | Clear all cache                                              | Clear all cache                             | Send feedback                                                                                            |
| 2 weeks                                 |                                                              |                                             | Create system report                                                                                     |
|                                         | ACCOUNT                                                      | ACCOUNT                                     | Update system configuration                                                                              |
|                                         | Username 5D                                                  | Osername SD                                 |                                                                                                    |
|                                         | Server mail.nordic-it.com:8096                               | Server mail.nordic-it.com:8096              | Share diagnostic information                                                                             |
|                                         | SSL Enabled                                                  | SSL Enabled                                 | Share anonymous usage statistics and<br>diagnostic information with Nordic IT, to help<br>improve MARK5. |
|                                         | Log out                                                      | Log out                                     | ABOUT MARK5                                                                                              |
|                                         | ADVANCED                                                     | ADVANCED                                    | Version 2.0 (203)                                                                                        |
|                                         | Send feedback                                                | Send feedback                               |                                                                                                    |
|                                         | Create system report                                         | Create system report                        | Open Settings app                                                                                        |
| Emails Contacts OC Shortcodes Settings  | Enable Contacts Q Enables Statutors                          |                                             | Emaile Contactor                                                                                         |

In compact cache limit you choose how long the containing of folders you have cached should be kept.

Note that the longer period of caching you choose, the more space it will take up on your phone. In clear all cache you choose weather cache should be reset everytime the app is started. From settings you can also view your account details.

This is also where you can log out of the app.

(See: Login).

Under advanced settings you can send feedback to the creators of the app.

You can also create a system report or update the system configuration.

40 | MARKS

7.1 | Settings

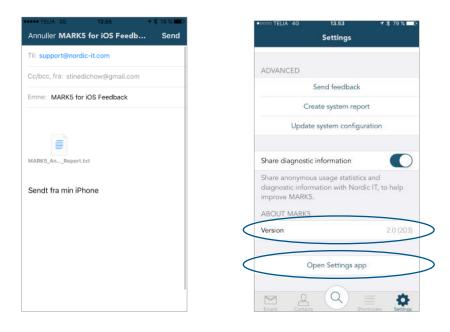

If you choose to send feedback, you will be navigated to compose an email where the neccesary informations is already filled out, so you only have to write your feedback and hit send. In the bottom of the settings you can see which version of the app you are on.

You can also open the settings app, which will take you to the iPhone settings of the app.